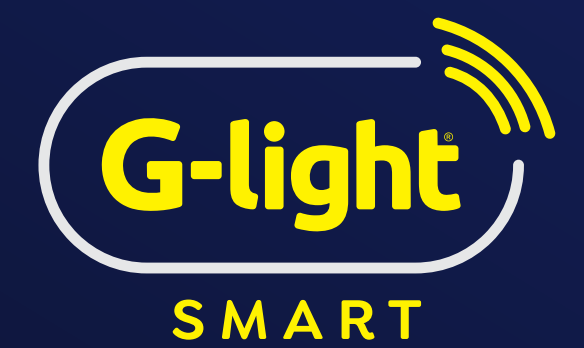

# **GUIA DO USUÁRIO**

**SMART LÂMPADA A60** 

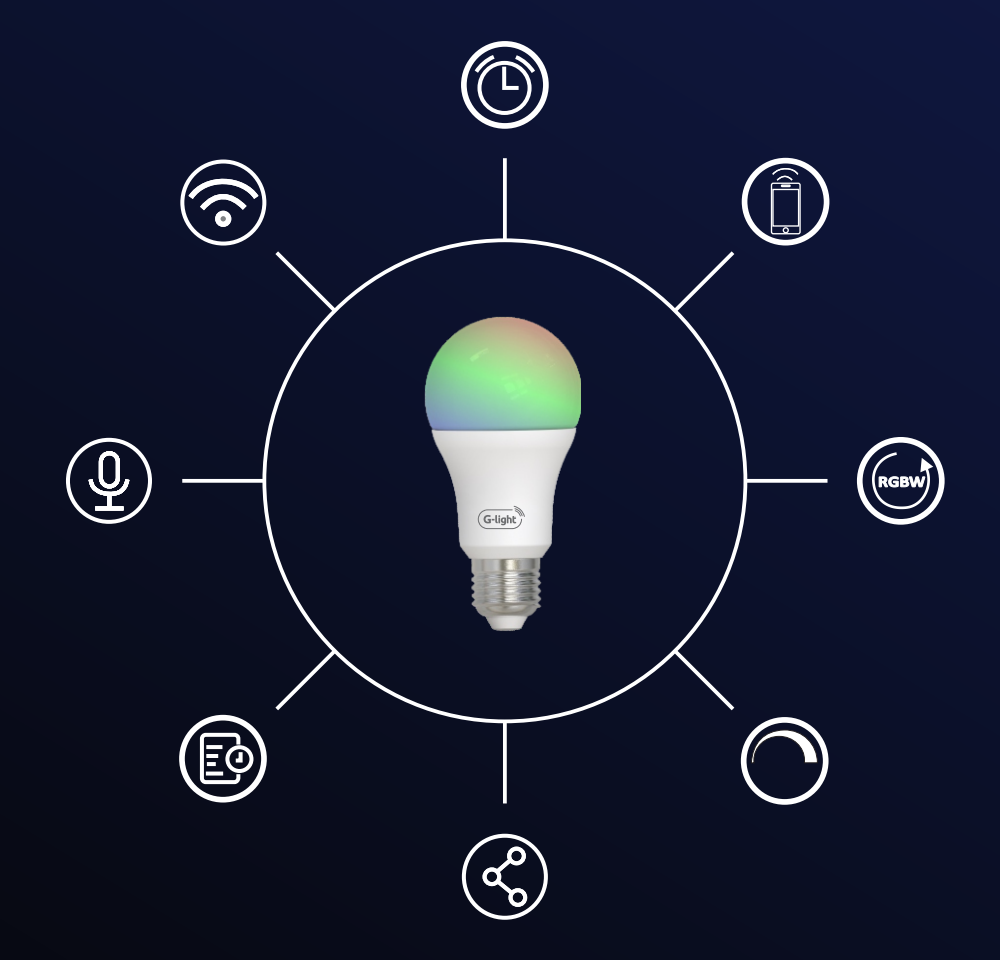

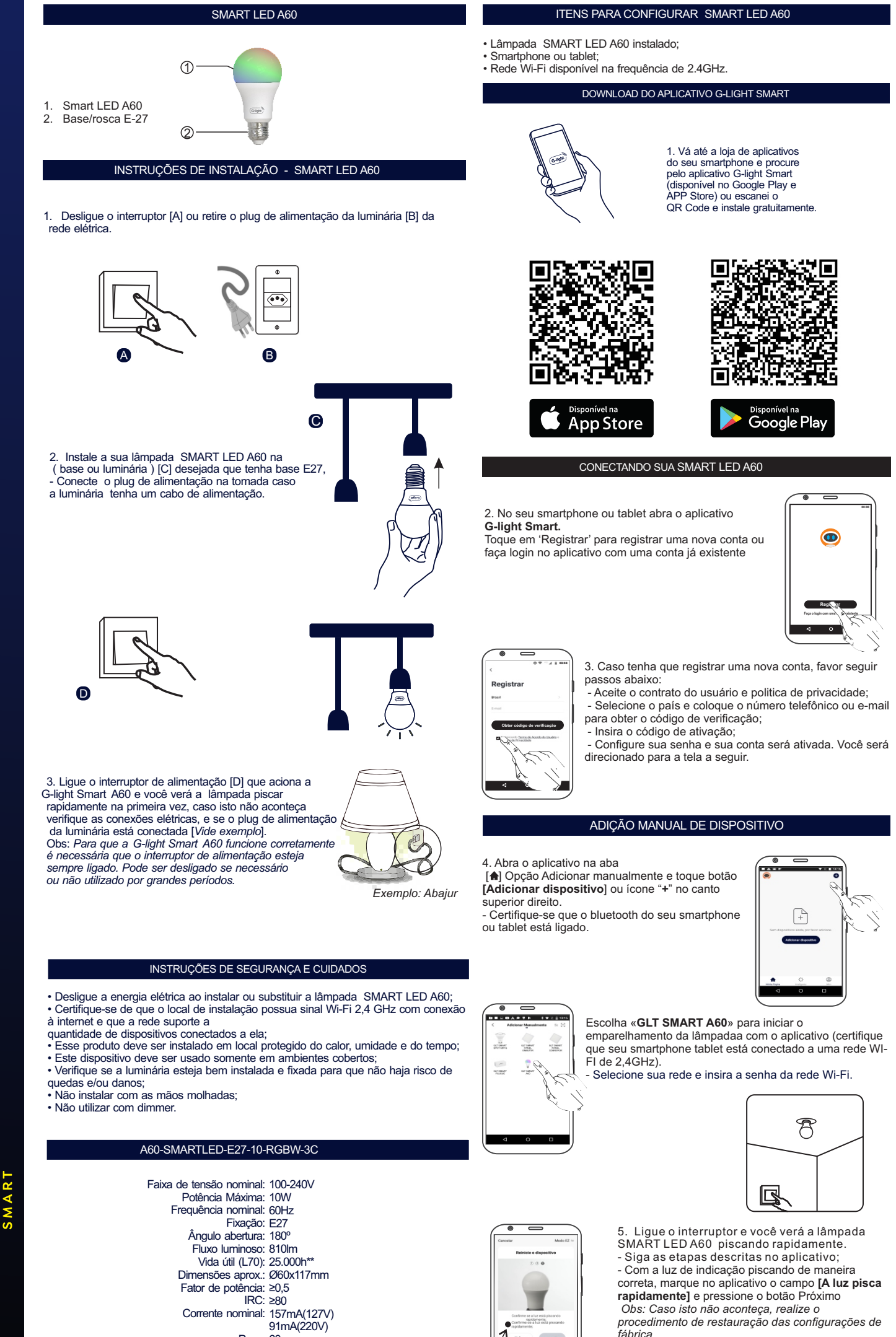

- Basta desligar e ligar o interruptor 3 vezes

consecutivas.

Peso: 60g Wi-Fi: IEEE 802.11b/g/n 2,4 Ghz<br>Versão mínima do sistema: IOS 9.0 / Android™ 4.4

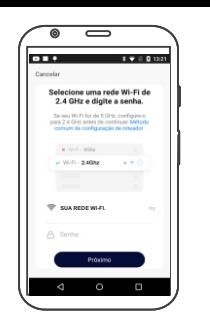

 6. Após selecionar o dispositivo desejado, insira a rede e a senha que será utilizada durante a configuração, certificando-se de que seja uma rede 2,4 Ghz.

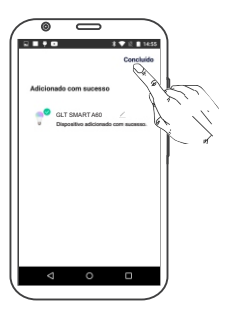

7. Aguarde a configuração do

dispositivo. - Após a configuração estar

concluída o produto está pronto para o uso.

 - Você poderá renomear o dispositivo pressionando o ícone lápis da interface se necessário

# ADIÇÃO DE DISPOSITIVO *MODO AP*

Em seguida, selecione o GLT Smart A60 que você está adicionando; 1. Configuração no Modo AP, é quando o próprio dispositivo cria uma rede<br>temporária para permitir sua configuração. É uma alternativa de instalação. 2. No aplicativo G-LIGHT SMART, pressione o botão Adicionar Dispositivo (+).

3. Alterne a forma de pareamento do modo padrão para o *Modo*<br>*AP* pressionando o botão no canto superior direito;

4. Clique em "Confirmar" e aparecerá a rede na qual o celular está conectado no momento, e que o smart A60 se conectará também. Lembre-se que ela deve ser de 2.4GHz;

5. Clique em "Confirmar". Você verá a instrução do app para conectar o seu celular ao hotspot que o GLT Smart A60 criou;

6. Clique em "Conectar-se". Você será redirecionado a tela de redes Wi-Fi disponíveis ao seu redor. Procure por uma rede nomeada seguindo este padrão: " SmartLife\_XXXX";

Pressione para se conectar. Não será necessário digitar nenhuma senha; 8. Após conectar o seu smartphone ou tablet à esta rede, pressione o botão de "Voltar" e

o menu retornará ao app G-LIGHT SMART. O contador de conexão aparecerá e

aí é só aguardar a configuração do dispositivo for concluída; Toque em concluir para começar utilizar.

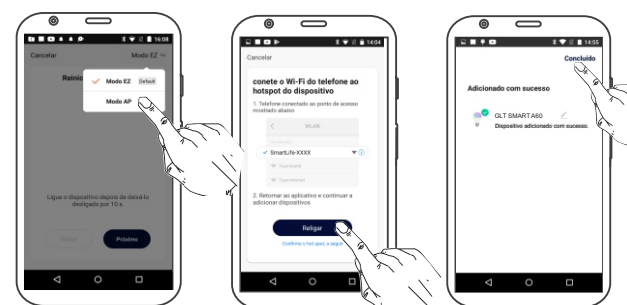

# TELA DE CONFIGURAÇÃO DO APLICATIVO

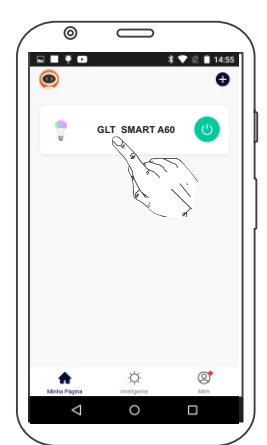

Através do aplicativo G-LIGHT SMART é

possível ligar, desligar e ainda programar horários para o funcionamento da lâmpada SMART LED , ajuste de brilho, tonalidade ou escolha entre

milhares de cores, cenas etc. A imagem a seguir apresenta a tela inicial para configuração:

 **Minha Página** - Tela Principal; No topo é possível ver o ícone [ · ] usuário para visualizar e editar o produto e à direita o  $\begin{bmatrix} \bullet \\ \bullet \end{bmatrix}$ para adicionar novos dispositivos. - No meio da tela encontra-se a lista de

dispositivos conectados. com o botão Liga e desliga o dispositivo.

Permite definir o modo de funcionamento da lâmpada SMART LED A60 **Inteligente** - Função [Automação e execução]:

 ( Ligar, desligar, mudar a intensidade luminosa, cor, etc;) definindo parâmetros tais como: Condições climáticas, agendamento de horários,

 **Mim** - A tela a seguir é a tela do perfil do usuário. status do dispositivo, etc;

Dentro da parte de gestão da página é possível Nela é possível editar o perfil, gerir a página, verificar as notificações recebidas, saber mais sobre os serviços de comando de voz e acessar as configurações do aplicativo.

editar os dados da casa e compartilhar o ambiente para que vários outros usuários possam ter acesso. Na parte de configurações é possível ter acesso aos termos de uso e a política de privacidade disponibilizada pela G-light.

# FUNÇÕES E CONFIGURAÇÕES DE USO PARA SMART LED A60

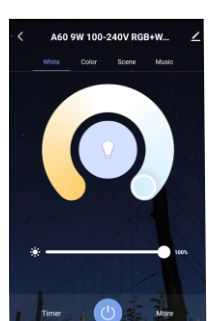

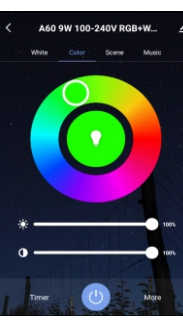

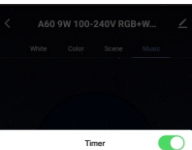

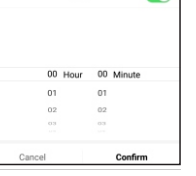

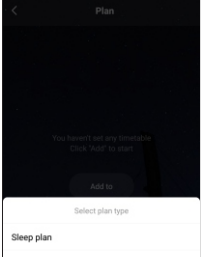

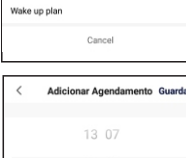

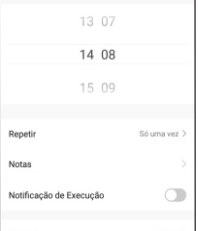

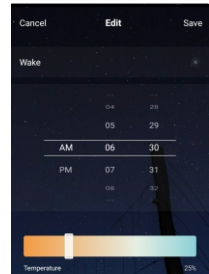

Nesta aba é possível ligar, desligar, mudar a temperatura de cor, a cor, programar para ligar o desligar a lâmpada SMART LED A60 conforme programação do Timer, Plan, schedule e Rhythms de acordo com sua necessidade e preferências. para isto clique icone da lâmpada SMART LED A60 na tela principal do aplicativo.

 **- Função Energia:** Essa função permite ao usuário ligar e desligar a lâmpada SMART LED A60.  **- Função White:**

Essa função permite ao usuário mudar a temperatura de cor da iluminação entre 2700K a 6400K e a barra é possível selecionar a intensidade da iluminação.

#### - **Função Color**:

Essa função permite ao usuário mudar a cor exibida em todo espectro RGB. Da mesma forma que na função Branco, abaixo da seleção de cor há opção para alterar a intensidade luminosa e abaixo um controle de saturação.  **- Função Scene:**

Essa função permite ao usuário aplicar sua criatividade para novos tipos de iluminação, de forma que sejam criadas rotinas de troca de cor, alinhados com temporizações e efeitos de transição.

#### **- Função Music:**

Essa função permite que sua iluminação troque de acordo com os sons reproduzidos no ambiente. Para utilizá-la é necessário que o aplicativo permaneça aberto na função music, pois a funcionalidade não trabalha em segundo plano.

# **Função Timer:**

 - A função permite escolher um período de tempo para que o dispositivo permaneça ligado e desligue o equipamento no tempo programado;

#### **Funções More:**

**Plan** - Com esta função é possível programar para que sua lâmpada smart LED A60 seja acesa [Wake up plan] ou apagada [Sleep plan]. um mesmo horário e uma única vez ou repetir em dias diferentes.

#### **Schedule [agendamento]**

 - A função permite agendar várias rotinas a lâmpada smart LED A60;

- Nesta tela pode-se configurar sua agenda com as seguintes opções:
- Se a lâmpada smart LED A60 deverá ligar ou desligar, o horário e os dias da semana em que
- isso deve acontecer; - Receber uma notificação quando a ação
- ocorrer;
- Adicionar uma nota para diferenciar cada agendamento.
- Você pode adicionar vários agendamentos diferentes;

## **Rhythms [agendamento]**

- A função permite agendar várias rotinas a lâmpada smart LED A60;
- Nesta tela pode-se configurar sua agenda com as seguintes opções:

 - Se a lâmpada smart LED A60 deverá ligar ou desligar, o horário e os dias da semana em que isso deve acontecer;

- Receber uma notificação quando a ação ocorrer;
- Adicionar uma nota para diferenciar cada agendamento.
- Você pode adicionar vários agendamentos diferentes;

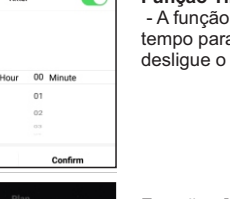

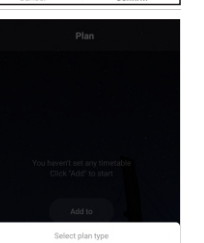

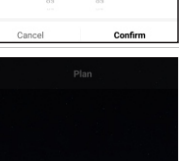

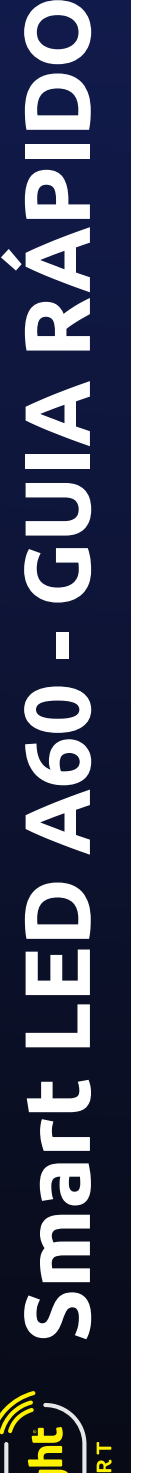

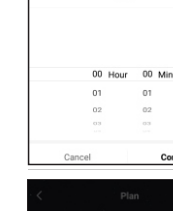

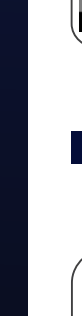

# COMANDOS DE VOZ DAALEXA E DO GOOGLE ASSISTENTE

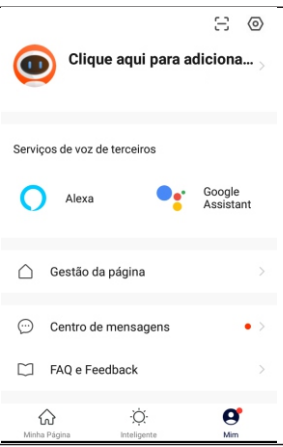

Utilize o comando de voz para o controle de seus dispositivos inteligentes

## CONFIGURAR A AMAZON ALEXA O

• O primeiro passo é fazer o download da Amazon Alexa na na sua loja App Store (Google Play ou App Store). Na sequência você precisa criar uma conta na Amazon, caso você já tenha é só inserir seu login e senha.

**Smart LED A60 - GUIA RÁPIDO** • Depois, já com acesso a Alexa, você vai precisar configurar seus dispositivos da G-light Smart à assistente virtual, é bem simples. No canto superior esquerdo do app, abra o menu principal, clique em "Skills e Jogos" e procure por "G-light Smart".

• Feito isso clique em "Ativar para uso" e preencha a tela seguinte com o login e senha que você utiliza no app G-light Smart.

- Clique em "Vincular" e deixe a Alexa encontrar seus dispositivos.
- .Agora toda a configuração está feita. Tente falar com Echo para controlar seus dispositivos. Aqui estão os comandos de voz que o G-light Smart tem:
- Luzes: • Alexa, ligue a luz da minha sala de estar
- Alexa, desligue a luz da minha sala de estar
- Alexa, escureça minha luz de sala

Smart LED A60 - GUIA RÁPIDO

- Alexa, aumente o brilho da luz da sala de estar
- Alexa, ajuste a luz da sala de estar para 20 por cento
- Alexa, mude a luz do quarto para verde.
- Alexa, ajuste a luz do quarto para branco frio.

## CONFIGURAR O GOOGLE ASSISTANT

• O primeiro passo é fazer o download do Google Home na na sua loja App Store (Google Play ou App Store). Na sequência você precisa criar uma conta na Google, caso você já tenha é só inserir seu login e senha.

- Conclua a configuração do aplicativo G-light Smart em seu telefone.
- Acesse o app Google Home e vá para 'Menu'> 'Controle residencial'.
- Toque no ícone '+' para adicionar novos dispositivos ou aplicativos.
- Na lista de dispositivos e aplicativos, selecione G-light Smart.
- Escolha o seu país e insira as credenciais da conta do aplicativo G-light **Smart**
- Toque em 'Vincular agora'.
- O Google Home detectará seus dispositivos de aplicativos G-light Smart e solicitará que você "Atribua salas". Este é um recurso para criar grupos para seus dispositivos G-light Smart para melhor gerenciamento.
- Agora você pode controlar seus dispositivos inteligentes usando comandos de • Seus dispositivos inteligentes agora aparecerão na página do Home Control.
- voz do Google Assistente.
- Acender/Apagar a luz
- "Ok Google, acender [nome da lâmpada]"
- "Ok Google, apagar [nome da lâmpada]" "Ok Google, ligar [nome da lâmpada]",
- "Ok Google, desligar [nome da lâmpada]"
- Alterar o brilho da lâmpada pelo Google Assistente

"Ok Google, definir [nome da lâmpada] em 50% [indique aqui a porcentagem que desejar]"

• Alterar a cor da lâmpada pelo Google Assistente

"Ok Google, tornar [nome da lâmpada] verde [indique aqui a cor que desejar]" "Ok Google, altere a cor da [nome da lâmpada] para azul [indique aqui a cor que desejar]

Como ativar cenas

"Ok Google, ligue [nome da cena criada]"

## CONDIÇÕES DE GARANTIA

• Este produto está garantido contra defeitos de fabricação

- pelo período de 2 anos a partir da data de emissão da nota fiscal de venda ao consumidor.
- Luminárias quebradas, trincados ou com indícios de má<br>utilização não terão garantia.
- Para exercício da garantia, o produto deve estar em sua
- embalagem individual.

# PERGUNTAS FREQUENTES

**Lâmpada A60 SMARTLED não acende?**

- Verifique se o interruptor principal está ligado.
- Se há energia elétrica na residência
- Se não há problemas com a configuração do aplicativo.
- Problemas com o roteador, se necessário reinicie o roteador.

#### **Não consigo conectar ao Wi-Fi**

• Verifique se o seu smartphone ou tablet está conectado em uma rede 2.4GHz;

• Verifique se a senha do Wi-Fi foi inserida corretamente; • Verifique se há algum outro problema na rede. Tente acessar sites ou redes sociais. Se necessário reinicie o roteador.

#### **Lâmpada A60 SMARTLED liga automaticamente sem qualquer controle?**

• Verifique se você configurou uma ativação programada para esta luz no aplicativo. • Verifique se a rede será interrompida de repente. Se a rede for interrompida, **a Iâmpada A60 SMARTLED** perderá a conexão e ligará. Caso isso aconteça, você<br>pode desconectá-lo ou desligar o interruptor principal quando você não estiver usando. Da próxima vez que for ligado, **a lâmpada A60 SMARTLED** ainda manterá o estado previamente definido.

# CENTRAL DE ATENDIMENTO AO CLIENTE

Para que seu atendimento seja ágil, tenha sempre em mãos o número de série do seu Produto e a Nota Fiscal de compra emitida pelo Varejista.

Central de Atendimento ao Cliente

• Site (aba Suporte Técnico):

Acesse https://www.glight.com.br/linhasmart. Lá, você encontrará informações manuais, entre outros;

• E-mail:

Na aba Suporte Técnico, selecione a opção e-mail e preeencha o formulário; • Telefone:

Se suas dúvidas não forem solucionadas pelos canais acima, ligue +55 75 2101- 7272, de segunda a sexta-feira, exceto feriados, das 8 às 17 horas (horário de Brasília).

A Central de Atendimento ao Cliente G-light prestará o devido suporte e, se necessário, em caso de problemas no hardware, indicará as medidas que deverão ser tomadas.

> io e assistência técnic<br>m. Imp. <mark>e Exp. Ltda</mark>. Marschall Ind. Com. Imp. e Exp. Ltda.<br>Av. Dep. Luis Eduardo Magalhães, 7000 - CEP 44097-324 - Limoeiro<br>Feira de Santana - BA - CNPJ: 02.130.5250001-77<br>Filial: Rua Gustavo Zimmermann, 6599 - CEP 89063-001 - It. Central<br>Proc **www.glight.com.br**

> > Para mais informações, consulte: www.glight.com.br/linhasmart